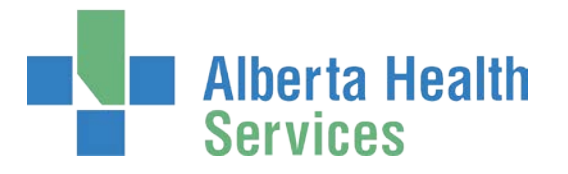

14310 – 111 Ave Edmonton, AB T5M 3Z7

# **Notice of Opportunity**

Call for Applications

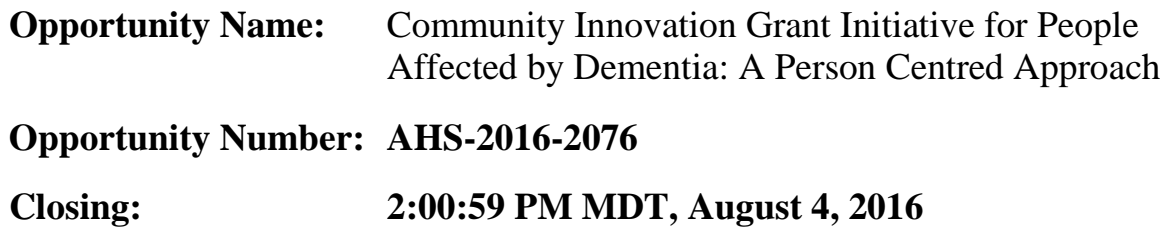

## **Opportunity Description:**

## **Purpose of the Grant:**

The purpose of this grant initiative is to provide an opportunity to increase capacity within organizations and/or programs to develop innovative approaches to person-centred services for Albertans impacted by dementia.

This grant initiative, funded by Alberta Health, provides one time funding to support community and health service providers to develop and implement innovative projects and/or introduce or build on new and creative approaches to person-centred dementia services in Alberta.

## **Who can apply?**

This opportunity is open to interested and eligible community based organizations, recreation or arts and cultural organizations, Continuing Care service providers, public, not for profit and for profit organizations and residential care providers. This will include community groups, nongovernmental and governmental organizations in urban and rural communities, including native band lands.

# **To Participate:**

To participate in this opportunity, interested parties will be required to register their organization as a "Vendor" on the Alberta Purchasing Connection website [www.purchasingconnection.ca.](http://www.purchasingconnection.ca/) Once registered, you can obtain the Call for Application document by downloading it from the website. This is a free service.

## **Opportunity Link**

[http://vendor.purchasingconnection.ca/authenticated/OpportunityAttachments.aspx?Guid=ED26](http://vendor.purchasingconnection.ca/authenticated/OpportunityAttachments.aspx?Guid=ED2684DA-EF2D-4D02-B211-976957884666&) [84DA-EF2D-4D02-B211-976957884666&](http://vendor.purchasingconnection.ca/authenticated/OpportunityAttachments.aspx?Guid=ED2684DA-EF2D-4D02-B211-976957884666&)

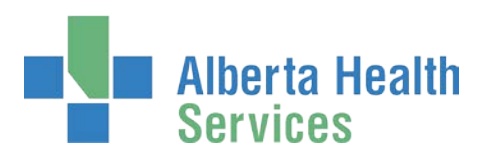

# **About Alberta Purchasing Connection**

The **Alberta Purchasing Connection (APC)** is an easy to use tool that lets Alberta Health Services manage, advertise, distribute, and download opportunities for goods and services in Alberta.

## **Free Service for All Users**

APC provides a regular membership, free of charge to all users, with one easy sign-up. A regular membership allows interested parties to browse, search, and download notices and posted documents related to an opportunity. However, you are required to be a registered user and logged into APC to be able to download documents necessary to submit a proposal on an opportunity.

*This notice is provided for information purposes only. Refer to the Call for Applications package for authoritative information.*

#### **How to create new account:**

In order to create a new user account, please go to the website [http://vendor.purchasingconnection.ca](http://vendor.purchasingconnection.ca/) and click on the link for new user. Click on the link and it will ask for your profile information. Enter your information and that is all you need to do. During the process, you will create a user id and password which is required for downloading documents. You can search/browse without being registered.

## **How to find an opportunity on APC:**

- Go to the APC Vendor web site: [http://vendor.purchasingconnection.ca](http://vendor.purchasingconnection.ca/)
- Login. If you have not done so before you will need to complete the register information. Click on 'Register' in top left hand corner and enter the information. APC uses pop-up windows. Please ensure that you have disabled the Pop-Up Blocker feature on your internet browser.
- On the top left hand corner of the web page locate the "Search Opportunities" link and click on it
	- In the search "Keyword" field that comes up enter the words you're looking for in the opportunity or the opportunity reference number if you're looking for a particular one (i.e. AB-2016-0000). To make your search more efficient, use \* after partial words (e.g. "fenc\*" will find fencing, fence.) If you don't find what you are looking for try a wildcard after each word (e.g. gas\* well\*)
- If you're looking for a closed or awarded opportunity, in the Status field, change the value to "Any Status".
- Click on "search" button when the search results come up, click on the title/description for this opportunity, it will bring up the opportunity notice page, where you can View Bid Package and download the documents.